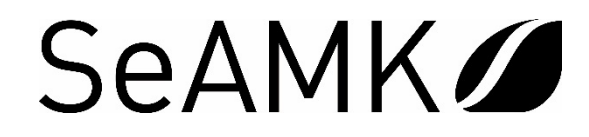

## **Sharing data connection from a Nokia phone with a laptop**

1. Open Settings

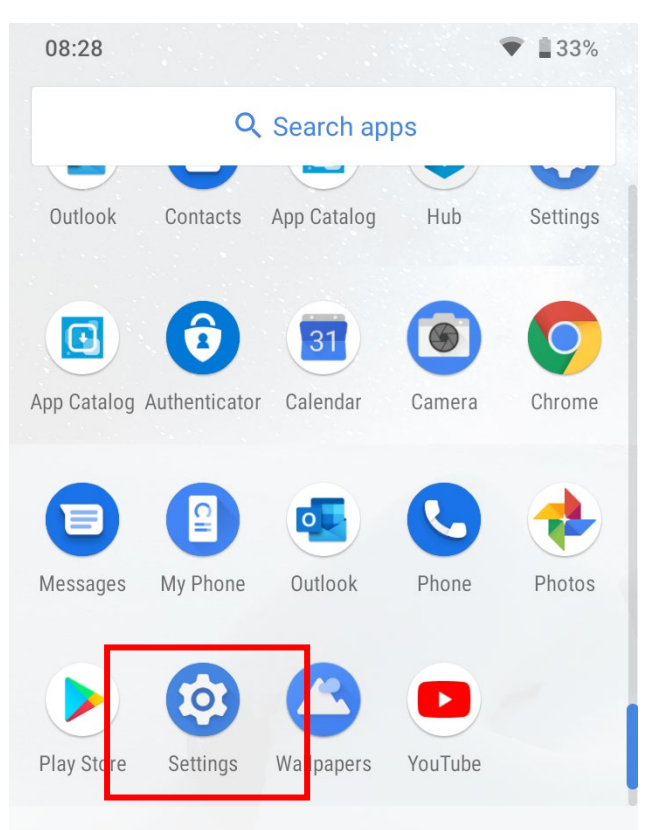

2. Select Network and Internet

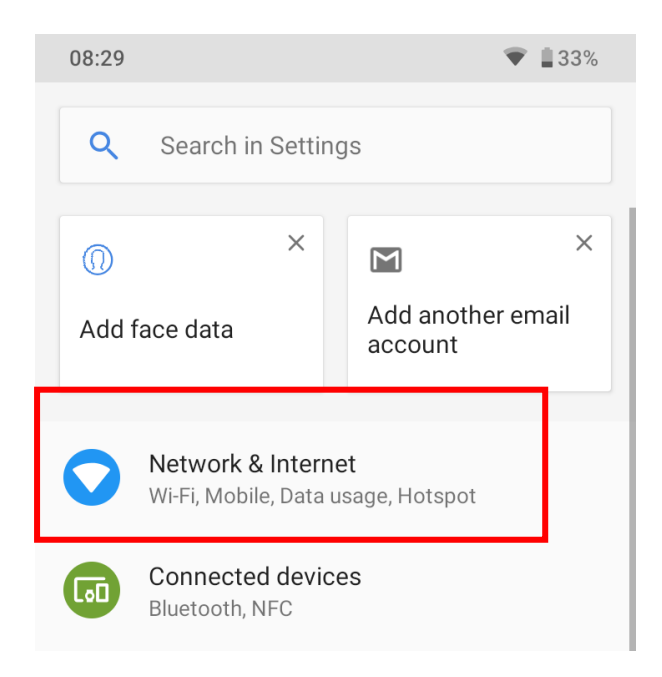

3. Tap Hotspot and tethering

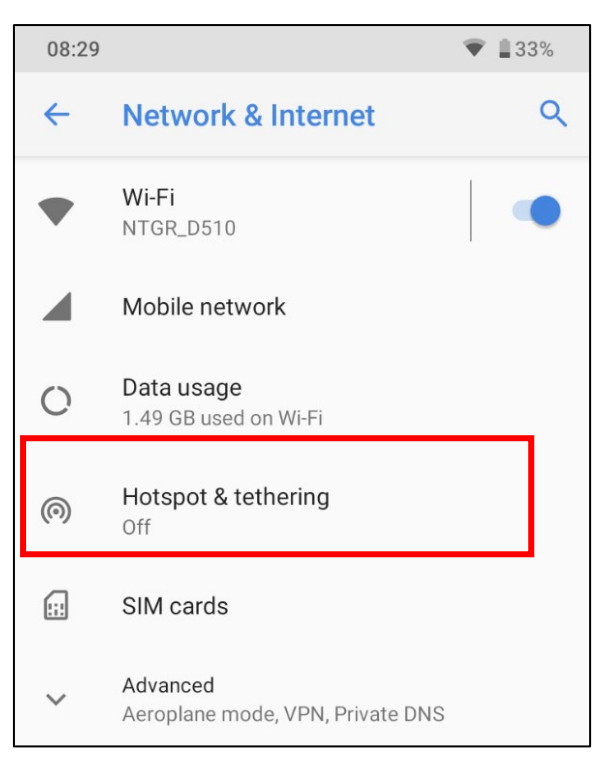

4. In the menu tap on the text Wi-Fi Hotspot

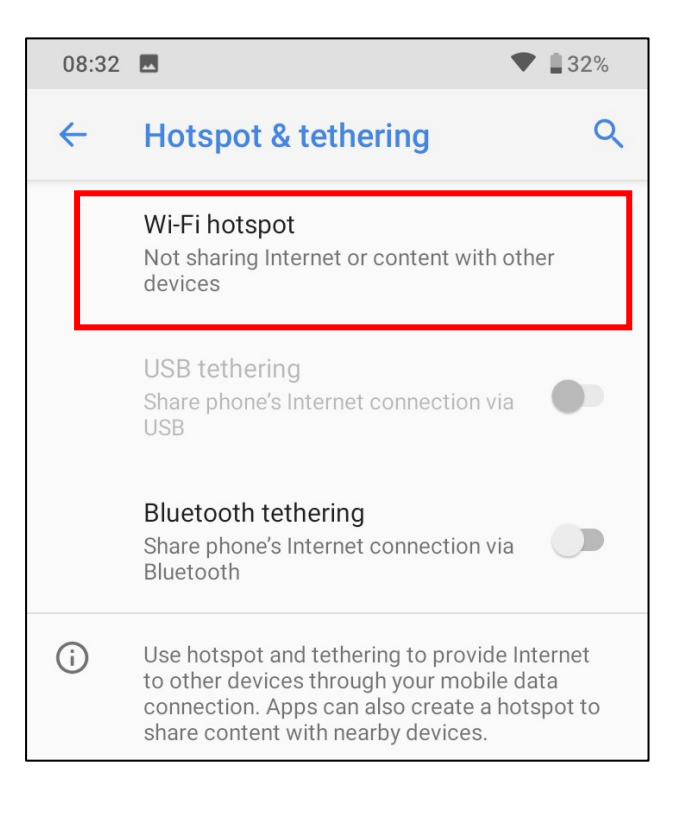

- 5. In the switch on the top left-hand side you can turn connection on and off.
	- The field 'Hotspot name' shows the name with which connection is shared. You can change this freely but avoid Scandic and special characters. The phone shows the new name when it has been restarted.
	- To join a network (at least when it is done for the first time) a password is needed. The password is shown when you click on it once. This is a randomly generated password that can be changed freely to make it more memorable but avoid using special characters and Scandic characters.

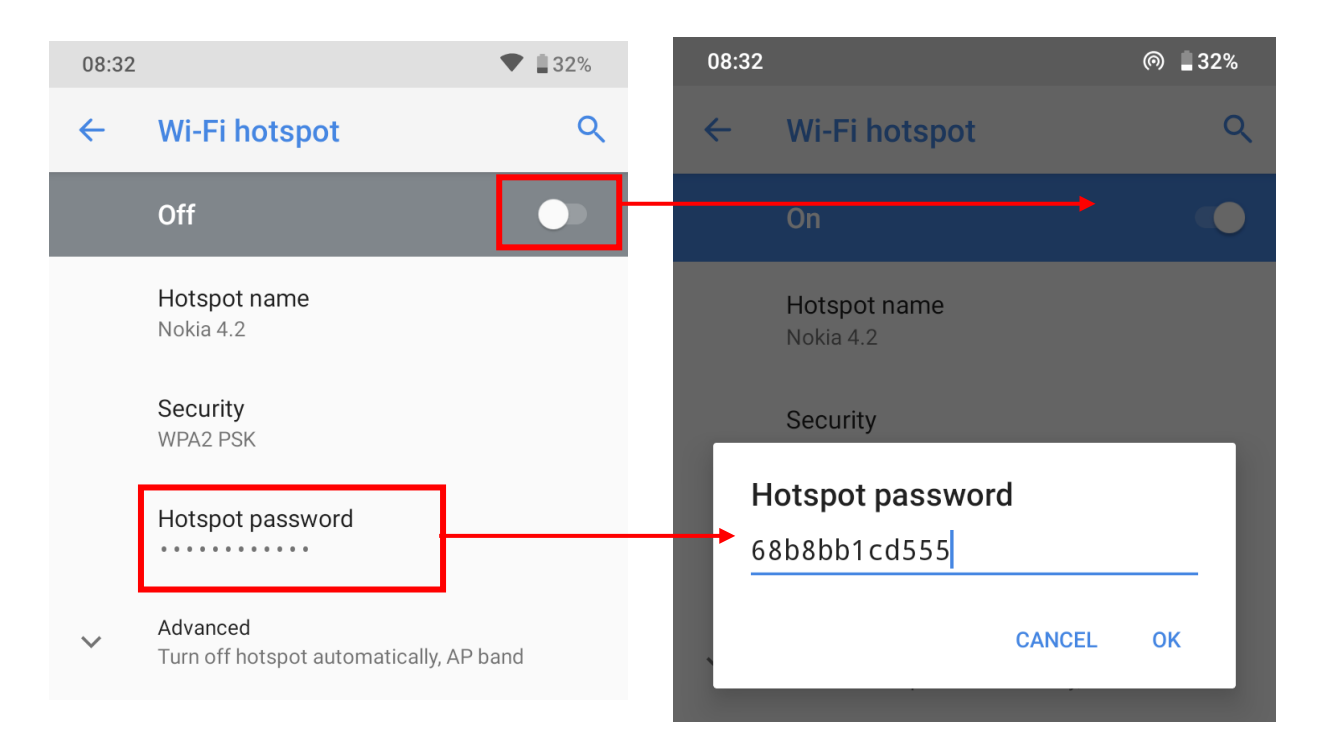

NOTE You must not leave the password slot empty

6. After this the connection shared by the phone is shown in the list of the wireless networks of your computer. By clicking on this, you can start joining with the password that you can find in the phone.

Connection is created automatically after the first log in, when the connection is available.

- 7. After the first Hotspot activation, a new button named Hotspot appears in the Nokia menu. This makes it easy to activate or switch off sharing.
	- The default is that the button goes to the second page of the button menu but you can move it to location you want by tapping on the pen icon in the bottom righthand corder and pressing down the button with your finger.

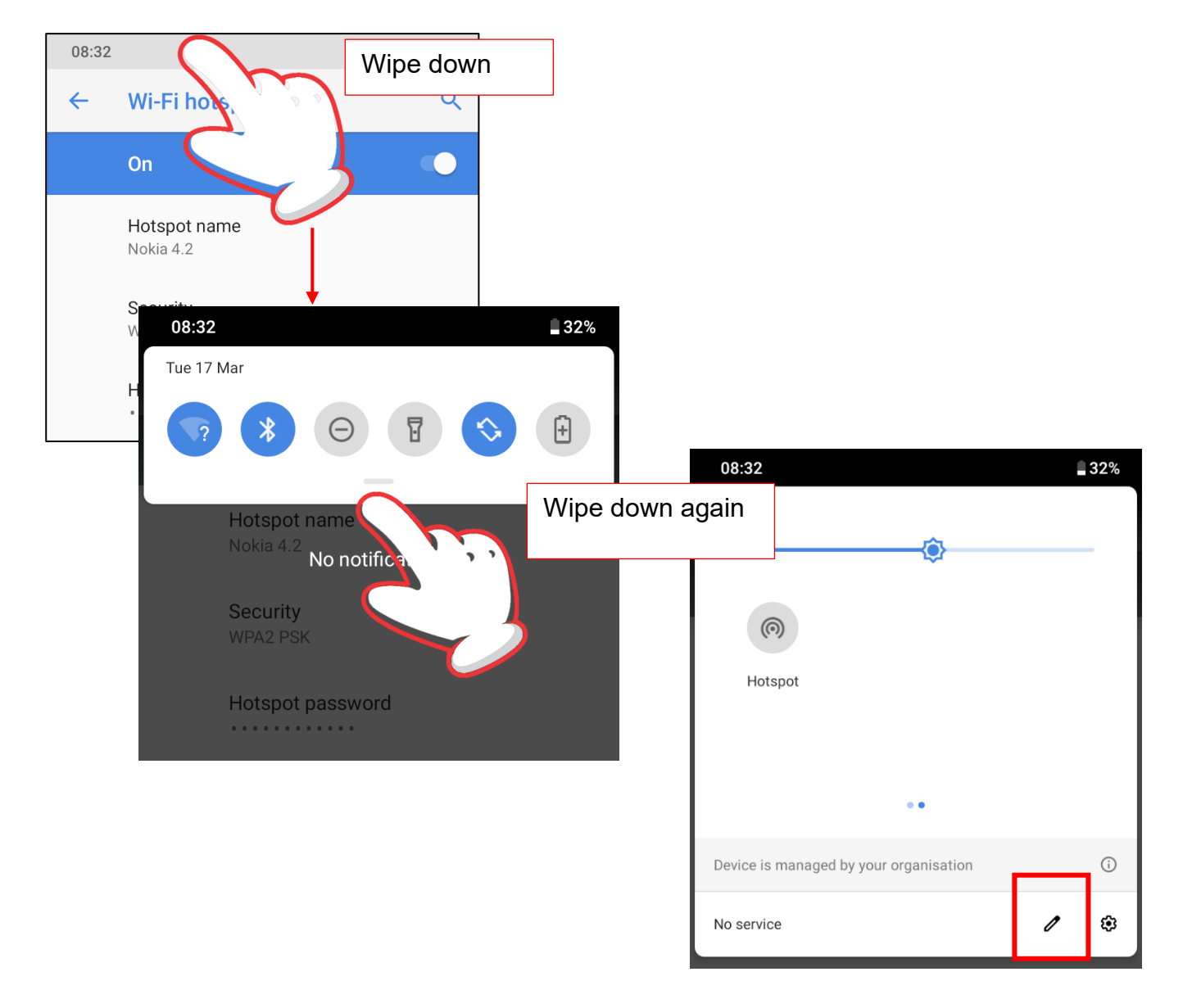

Tap on the pen icon in the bottom right-hand corder and press down the button "Hotspot" with your finger. Move icon to the right location (to the first page).